# **Medicare Learning Network (MLN) Learning Management System (LMS) Instructions for Grand Rounds**

## **Login to access a live post assessment or a recorded enduring activity:**

- 1. Go to the LMS Homepage [https://learner.mlnlms.c](https://learner.mlnlms.com/Default.aspx)om
- 2. Enter your login ID and password and click on "Log In"
- 3. Click on "Browse Catalog" in the menu beneath the MLN logo.
- a. Enter Grand Rounds in the "search for" box and click "search."
- 4. Click on the title that matches your Grand Rounds search.
- 5. Click "Enroll."
- 6. Click "Access Item."
- a. Scroll down on the page and click on the link titled "Post-Assessment."
- 7. Click "Open Item."
- a. A new window will open. Click "Post-Assessment" in this new window for it to display.
- b. Complete the assessment and click "close."
- 8. Click the grey and white "x" in the upper right-hand corner to close the window.
- 9. Click "OK" when prompted to close the window.

#### **Don't have an account? Create an Account! See instructions in the [MLN FAQS](https://www.cms.gov/Outreach-and-Education/Medicare-Learning-Network-MLN/MLNProducts/Downloads/LMPOS-FAQs-Booklet-ICN909182.pdf).**

# **Complete the evaluation to access your certificate:**

- 1. Click on "Transcript."
- 2. Search for the title.
- 3. If you do not see a "View Certificate" button, then you need to complete the evaluation. Click on the title.
- 4. On the right-hand side, you will see "Web-Based Training Evaluation" listed under "Surveys." Click on "Web-Based Training Evaluation."
- 5. Complete the evaluation and click "Submit."
- 6. You will now see a "View Certificate" button. Click on this to view your certificate.
- 7. If you haven't already selected your credit type (or if you selected the wrong type before), click on "Select Credit Type" next to the credit type you want.
- 8. Click "View Certificate."
- 9. When you get a message asking if you want to open the certificate at the bottom of your screen, click "Open."
- 10. Your certificate will open in a new window. Select "File" and then either "Save As" or "Print" to save or print your certificate.

Please send questions related to accessing the post-assessment or certificate to [MLN@c](mailto:MLN%40cms.hhs.gov?subject=)ms.hhs.gov.

## **Need Help?**

- Need step by step instructions with screen shots?
- Forgot your password?
- Want to edit your account information?
- Need help with verification code?

See instructions with screen shots in the **[MLN FAQS](https://www.cms.gov/Outreach-and-Education/Medicare-Learning-Network-MLN/MLNProducts/Downloads/LMPOS-FAQs-Booklet-ICN909182.pdf)**.

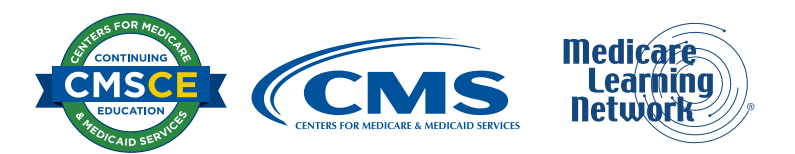